# **Manual Recadastramento Web**

# **Recadastramento** IMOBILIÁRIO<sub>2015</sub>

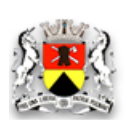

PREFEITURA DE SOROCABA

### **1. APRESENTAÇÃO**

O presente Manual visa orientar através de instruções a utilização do Ambiente de Recadastramento via Web.

O Sistema de Recadastramento via Web tem por finalidade atualizar o cadastro imobiliário de contribuintes do município de Sorocaba no que diz respeito à correta identificação dos dados do(s) proprietário(s) e do endereço de correspondência do imóvel. Esta atualização visa reduzir a quantidade de correspondências devolvidas e o embaraço à cobrança e à execução fiscal.O RECAD está regulamentado pela lei n° 11.230/2015 de 04/12/2015.

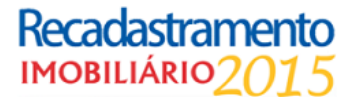

### **2. FLUXO**

Para acessar o Sistema do Recadastramento Web o contribuinte deverá acessar a url: **[http://fiqueemdia.com](http://fiqueemdia.com/)**

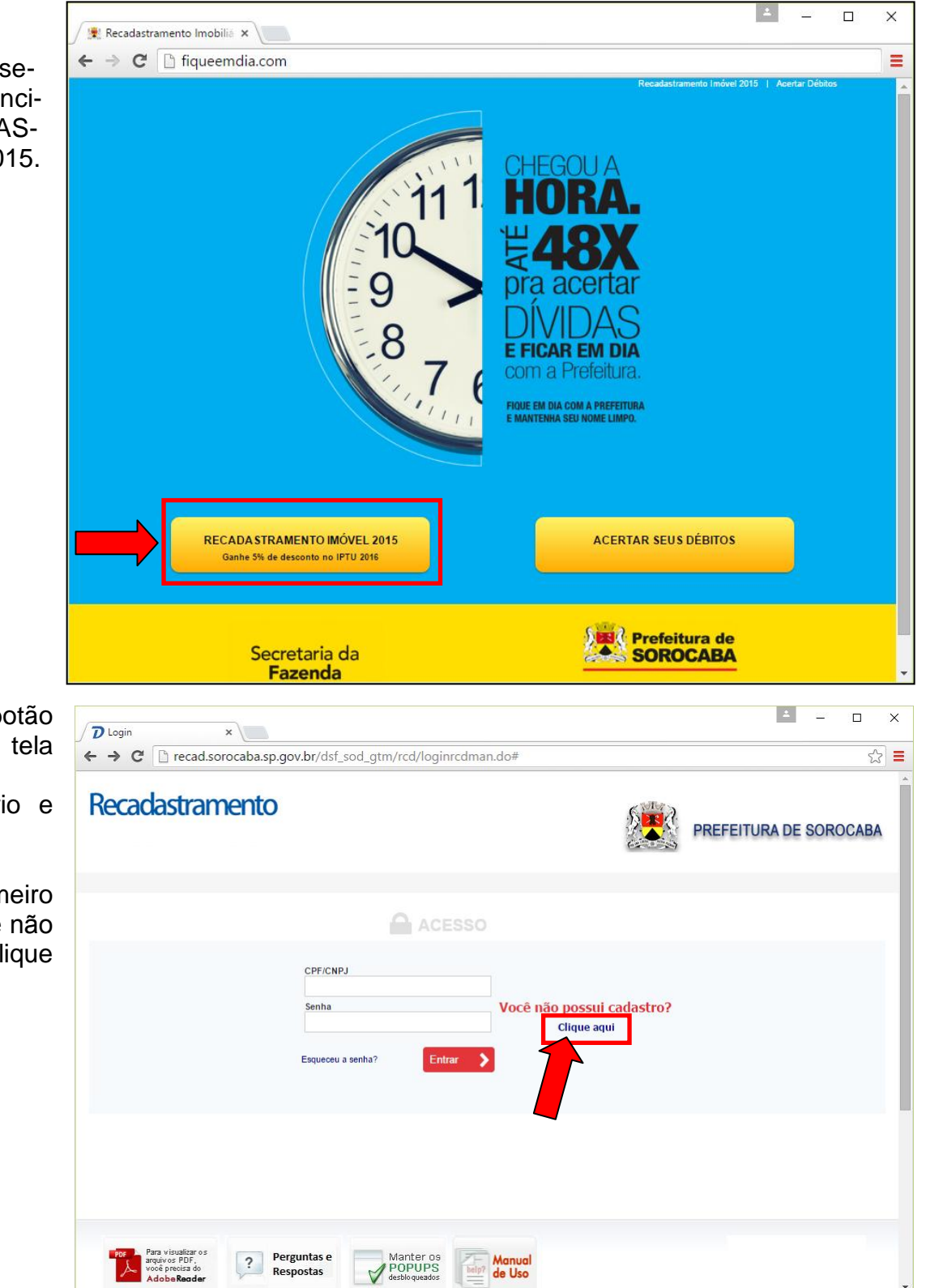

1. Ao entrar no site, serão exibidos 2 botões principais. Clique em RECADAS-TRAMENTO IMÓVEL 2015.

2. Após clicar no botão anterior, será exibida a tela de Login.

Caso já possua usuário e senha, informe-as.

Se for seu primeiro acesso, clique em "Você não possui cadastro? Clique aqui!"

Recadastramento **IMOBILIÁRIO7015** 

3. Para iniciar seu cadastramento, tenha em mãos seus documentos, como RG, CPF, Endereço completo e Email.

Preencha todos os campos com as respectivas informações. Campos com o asterísco laranja, são **obrigatórios.**

Preencha no "ENDEREÇO RESIDEN-CIAL", o endereço completo de onde o possuidor do CPF, mora. *(Ainda não está relacionado a nenhum recadastramento de IPTU! Poderá utilizar esse endereço no recadastramento).*

Preencha no campo "Endereço de Entrega de Correspondência (Opcional)", o endereço completo aonde todas as correspondências **direcionadas à PESSOA DO CPF**, deverão ser endereçadas. *(Poderá utilizar esse endereço no recadastramento de IPTU)*

Clique em "Concluir"

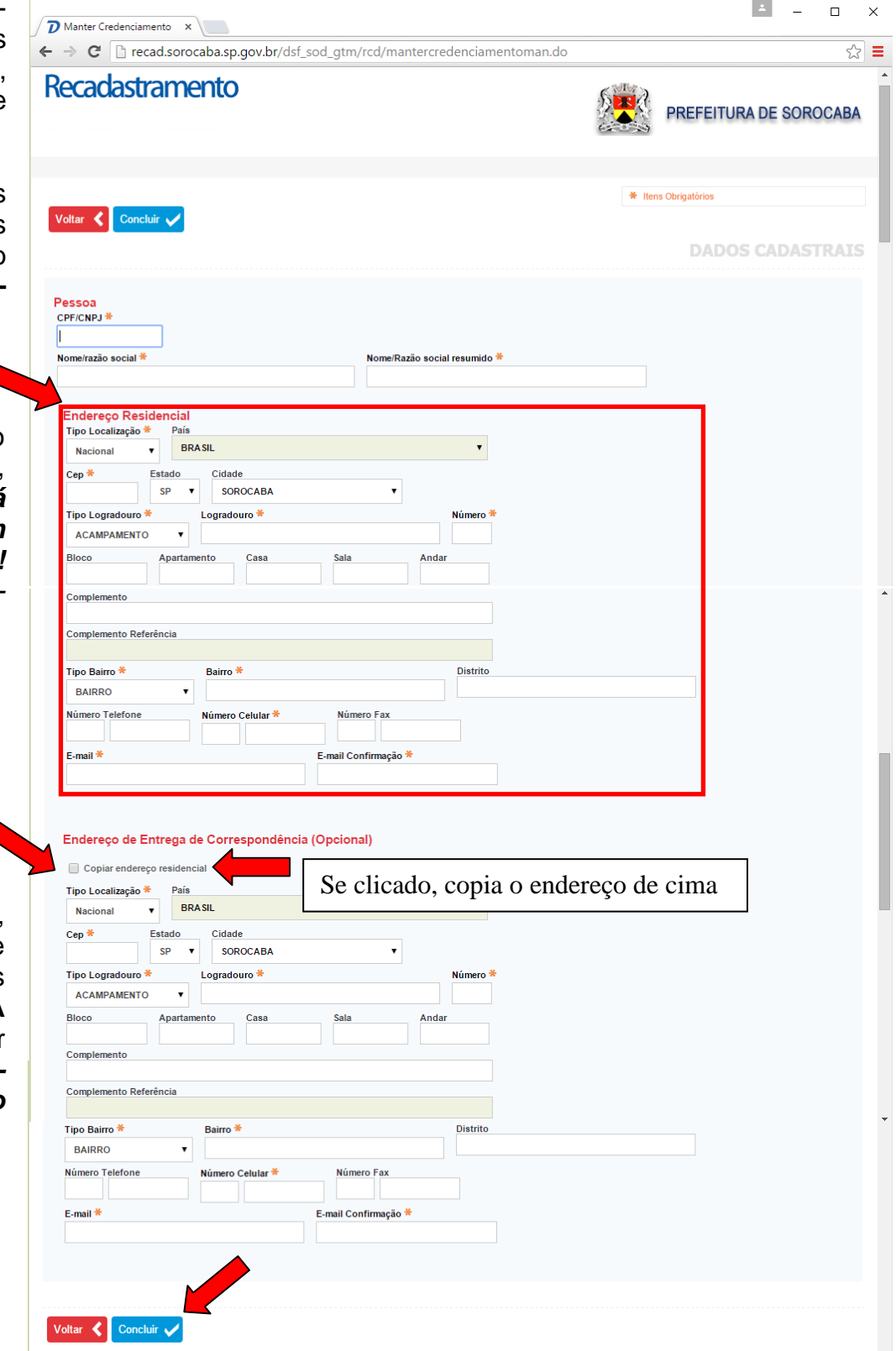

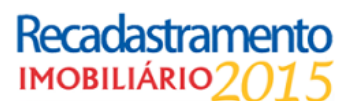

 $\begin{array}{|c|c|c|c|c|}\hline \texttt{A} & \texttt{B} & \texttt{B} & \texttt{B} & \texttt{B} \\ \hline \end{array}$ 

 $\overline{\mathbf{x}}$ 

4. Assim que concluído,  $\sqrt{2\pi r}$ será exibida a mensagem em verde ao lado.

Entre em seu email, e verifique se recebeu uma mensagem semelhante à abaixo.

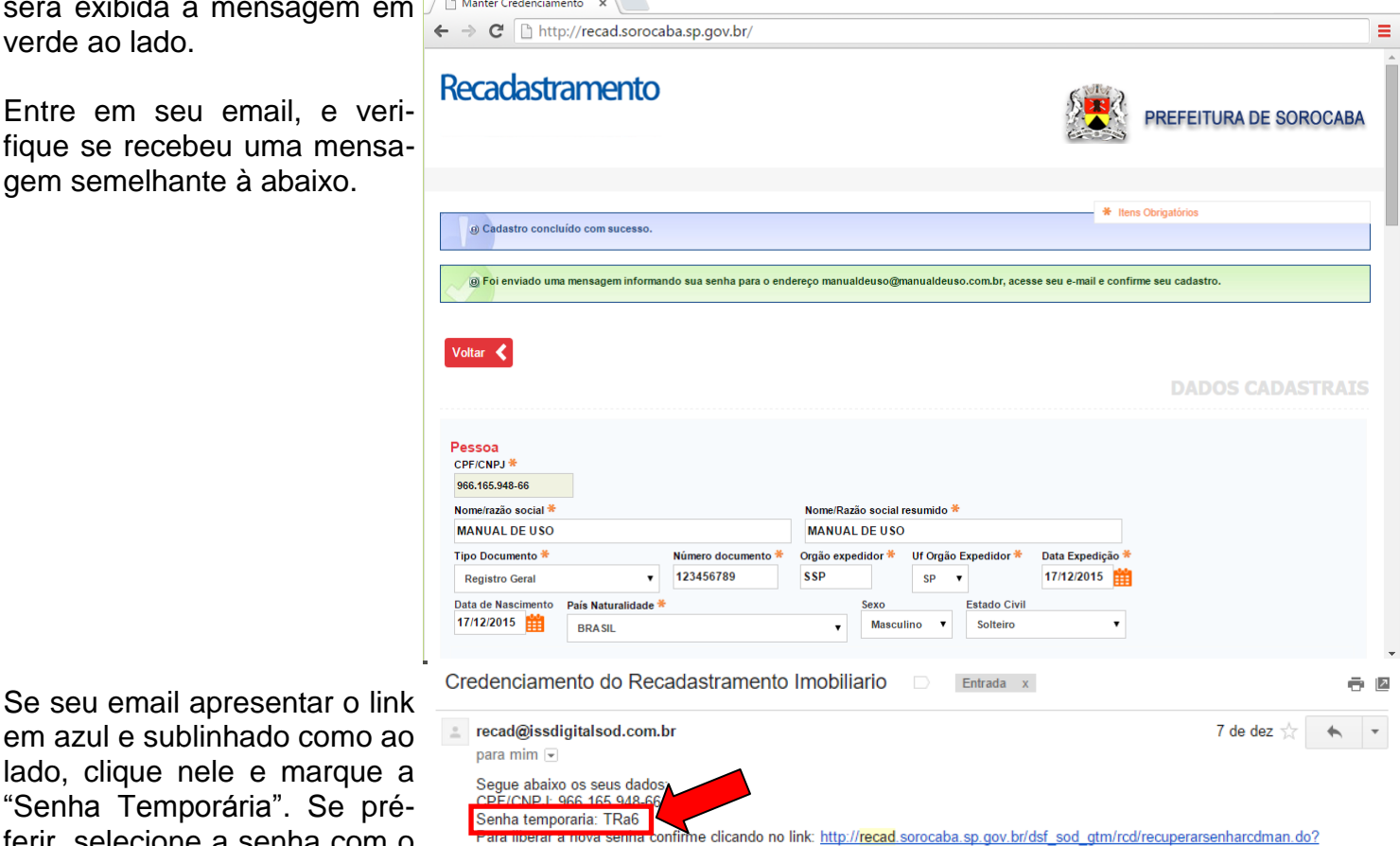

em azul e sublinhado como ao lado, clique nele e marque a "Senha Temporária". Se préferir, selecione a senha com o mouse e copie.

Pode ser que seu provedor de email, não o deixe "clicável".

Se exibir como ao lado, sem sublinhado algum, selecione todo o trecho do site, copie e cole no site que você está e aperte ENTER.

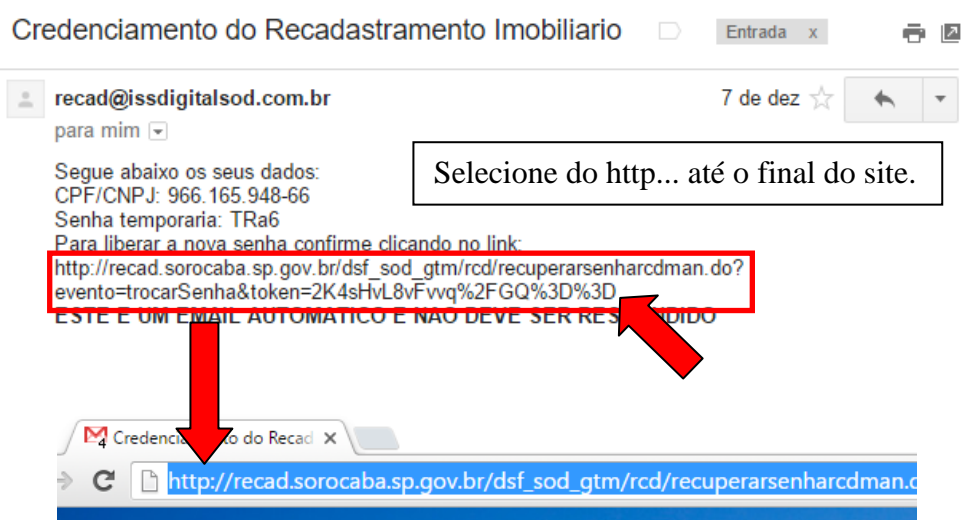

evento=trocarSenha&token=2K4bmdxKnsHvL8vFvvq%2FGQ%3D%3D<br>ESTE E UM EMAIL AUTOMATICO E NAO DEVE SER RESPONDIDO

Manual – Recadastramento Web 2.0 – Página 5

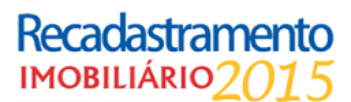

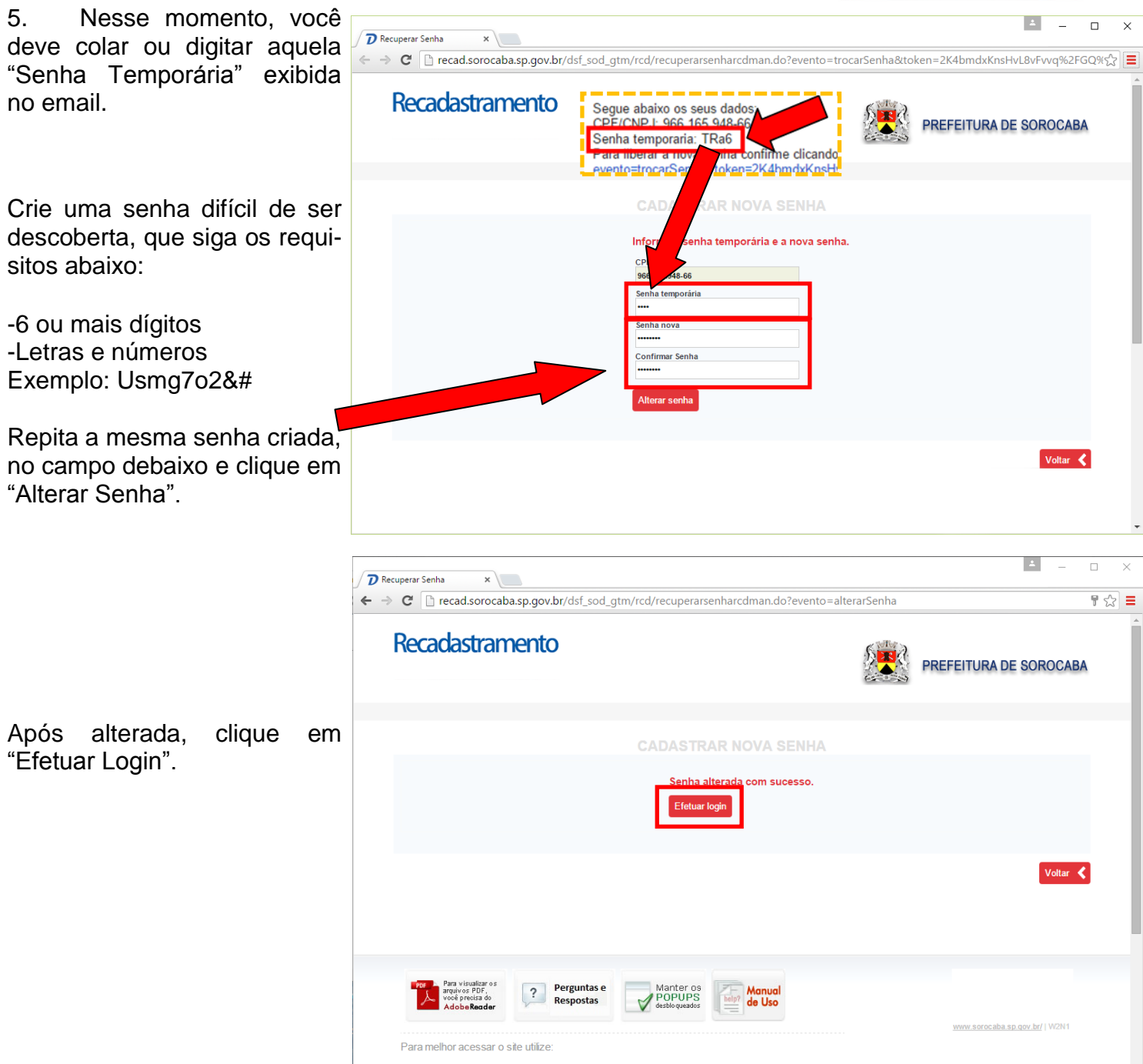

#### **PRONTO! Você criou seu usuário e senha de acesso para os sistemas tributários da Prefeitura de Sorocaba.**

Com esse acesso, você poderá realizar parcelamentos de débitos e acessar o ambiente do Recadastramento Imobiliário.

Siga os próximos passos, tendo em mãos a **Matrícula/Transcrição** do Imóvel e a última data de averbação se for **Proprietário** do imóvel. Caso seja **Compromissário** ou suas variantes, tenha em mãos o **Instrumento de Transmissão** para preenchimento dos dados.

## Recadastramento **IMOBILIÁRIO7**

#### **RECADASTRANDO UM IMÓVEL**

6. Após concluído o passo anterior, será exibida a tela a seguir.

Digite o seu CPF/ CNPJ e sua nova senha que acabou de criar, com 6 ou mais dígitos. *(A senha temporária pode ser descartada)*

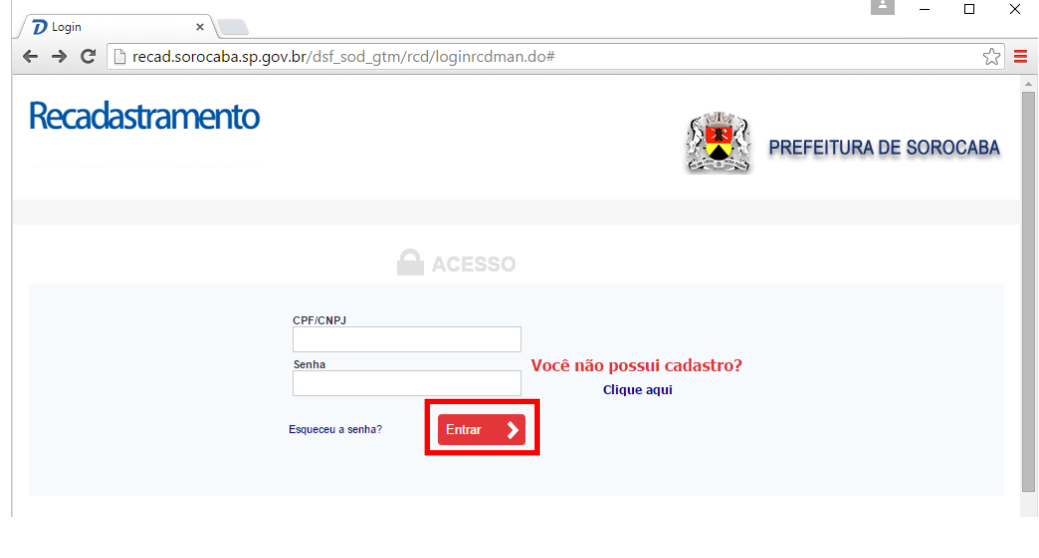

7. A partir desse momento, você está no ambiente de **Recadastramento de Imóveis**.

Localize seu carnê de IPTU 2015, busque pela inscrição do imóvel, que será nesse padrão abaixo. Não é necessário digitar os pontos.

99.99.99.9999.99.999

Clique em "Recadastrar Imóvel"

A numeração no campo "Total atual de Imóveis constantes no cadastro", é a soma de todos os imóveis que constam o CPF que está logado no sistema, independente se está como Proprietário ou Compromissário.

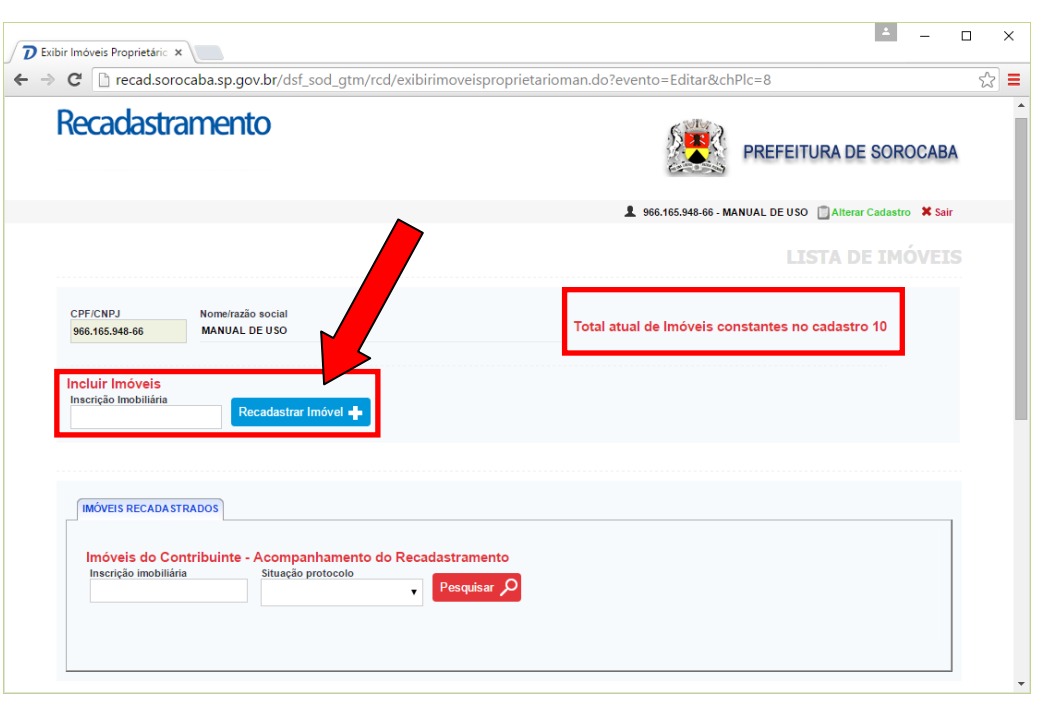

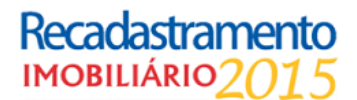

8. Assim que informada a inscrição a ser Recadastrada, será exibida a tela para informar os dados do imóvel. Primeiramente, preencha o Número do Carnê de IPTU do ano corrente. *(Último carnê recebido)*

O padrão do número será como abaixo:

999.999/15

Assim que preenchido, o número será validado no servidor. Se estiver incorreto, será exibida uma mensagem informando que o número é inválido.

Se estiver correto, selecione o tipo de Contribuinte relacionado ao imóvel informado. Se possuir vários imóveis, pode ser que alguns o tipo seja Proprietário, e outros como Compromissário.

Verifique o correto para a inscrição informada e selecione clicando na opção que mais se adéqüe.

Caso seja **Proprietário**, serão exigidos os campos abaixo:

-Matrícula/Transcrição -Data *(digite a data no teclado, se for anterior a 2005)*

O campo **Possui Co-Proprietários**, se estiver clicado, irá manter todos os outros nomes que já constam no cadastro. Se desmarcado, irá retirar todos os demais, apagando-os.

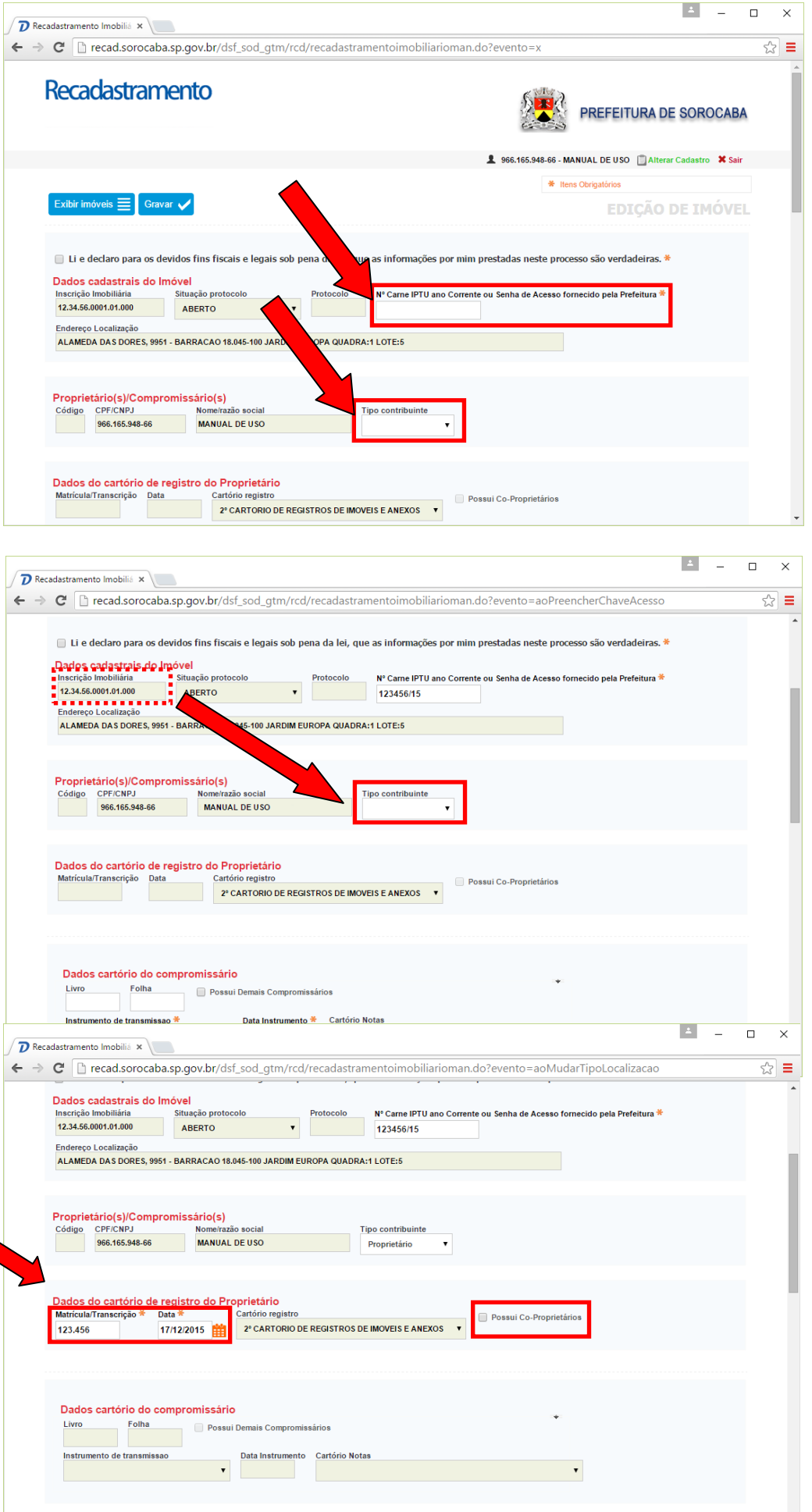

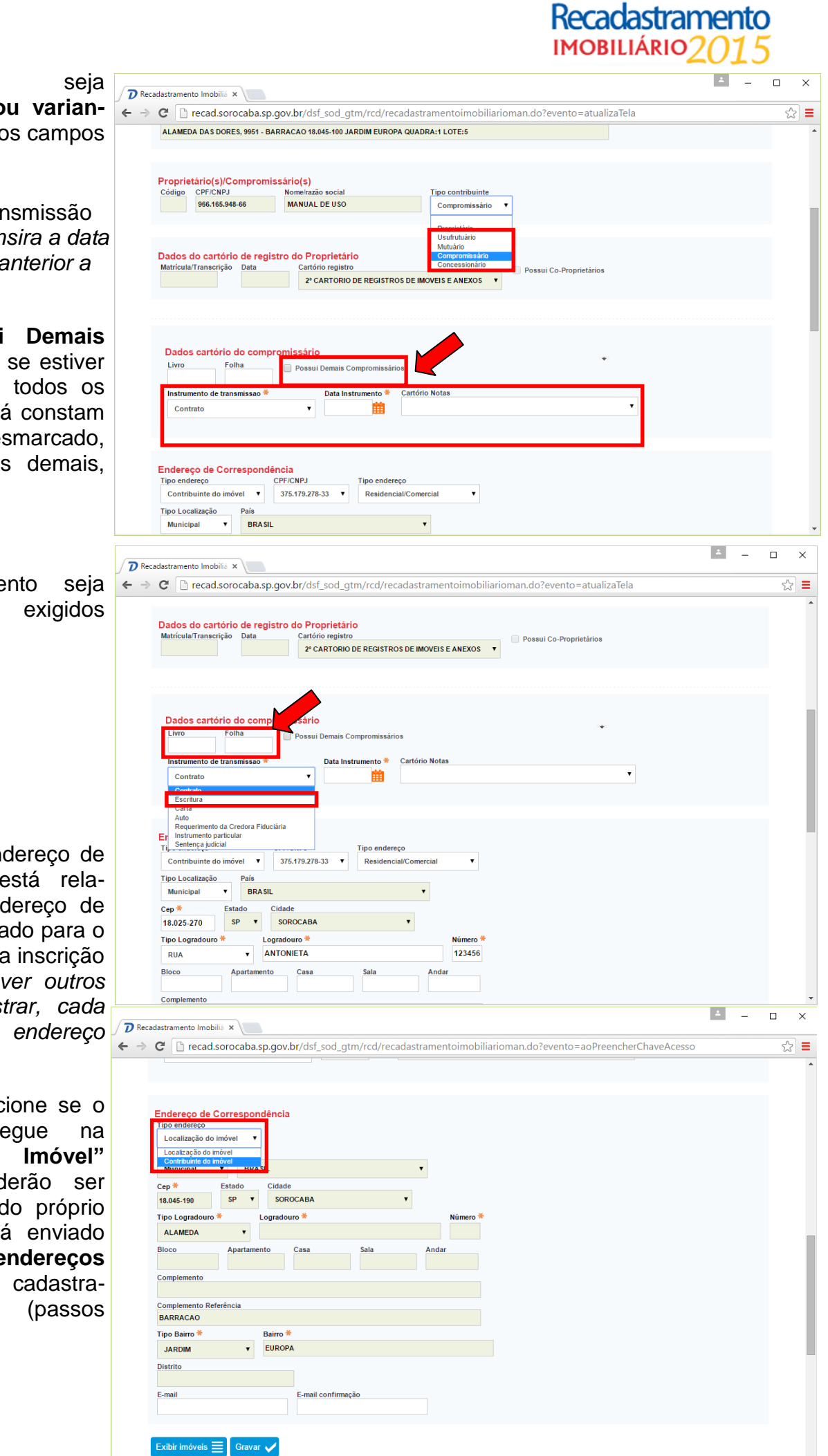

Caso seja **Compromissário ou variantes**, serão exigidos os campos abaixo:

-Instrumento de Transmissão -Data Instrumento*(insira a data pelo teclado, se for anterior a 2005)*

O campo **Possui Demais Compromissários**, se estiver clicado, irá manter todos os outros nomes que já constam no cadastro. Se desmarcado, irá retirar todos os demais, apagando-os.

Caso o Instrumento seja "Escritura", serão exigidos mais dois campos:

-Livro -Folha

Nos campos de Endereço de Correspondência, está relacionado à qual endereço de entrega será informado para o envio do IPTU, desta inscrição específica *(se houver outros imóveis a recadastrar, cada um poderá ter um endereço específico)*

Sendo assim, selecione se o IPTU será entregue na **"Localização do Imóvel"** (campos não poderão ser alterados, pois são do próprio imóvel) ou se será enviado em **um dos endereços informados** no cadastramento do CPF (passos iniciais).

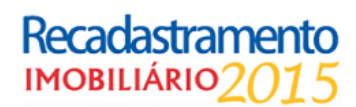

Caso selecionado "Contri-<br>buinte do Imóvel", será buinte do Imóvel", será exibido o CPF que foi logado e logo à direita, o "Tipo de Endereço".

Nesse campo serão exibidos dois endereços. Selecione o correto para a entrega do IPTU para prosseguir.

Caso as informações estejam erradas para o endereço, volte ao início da tela e clique em **"Alterar Cadastro"** na direita acima da tela, em verde.

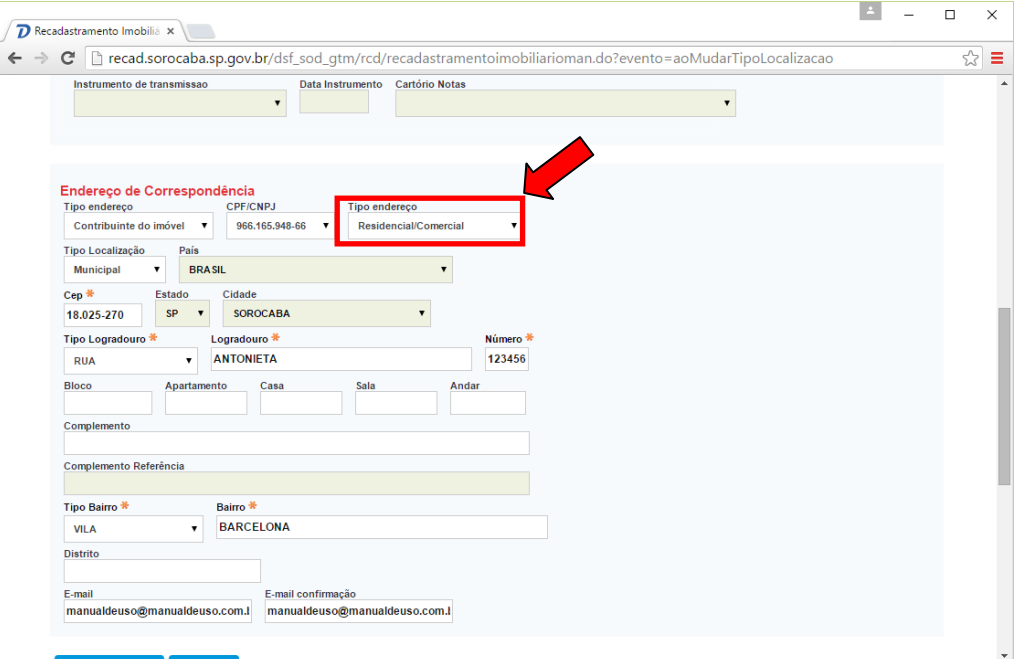

## Recadastramento

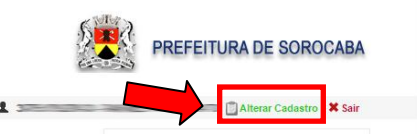

Não se esqueça de confirmar o item em destaque abaixo. Isso garantirá que você é responsável por todas as informações inseridas nesse cadastro e que assume todas as responsabilidades fiscais e legais, sob as penas da lei.

Clique em "Gravar".

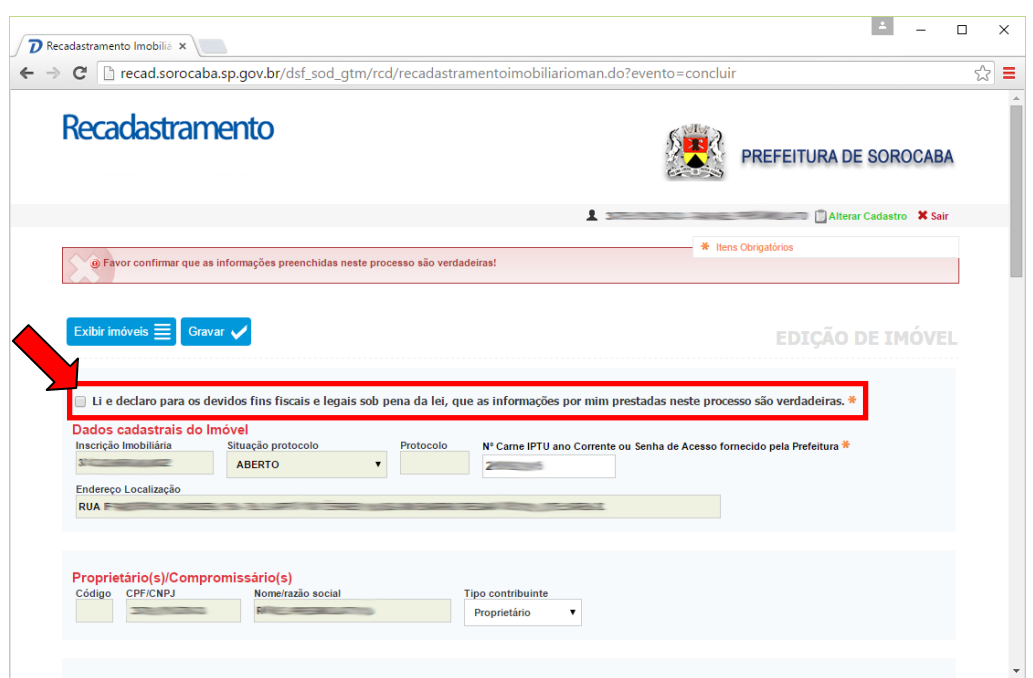

## Recadastramento **IMOBILIÁRIO**

9. Se todas as informações estiverem corretas, será exibida a tela a seguir. Você receberá um aviso em seu email, com o número do protocolo e seu status.

Clique no botão "Imprimir protocolo".

Se foi marcado como **Compromissário ou variantes**, será necessário imprimir o protocolo e levar até a Casa do Cidadão mais próxima, em posse de toda a documentação descrita no protocolo impresso.

Caso clique no botão verde e nada aconteça, provávelmente seu bloqueador de Pop-Ups está ativado. Se estiver utilizando o navegador Chrome, faça os passos abaixo para conseguir visualizar o protocolo.

10. Clique na direita da tela, em três faixas coloridas. Serão exibidas várias opções. Selecione "Configurações".

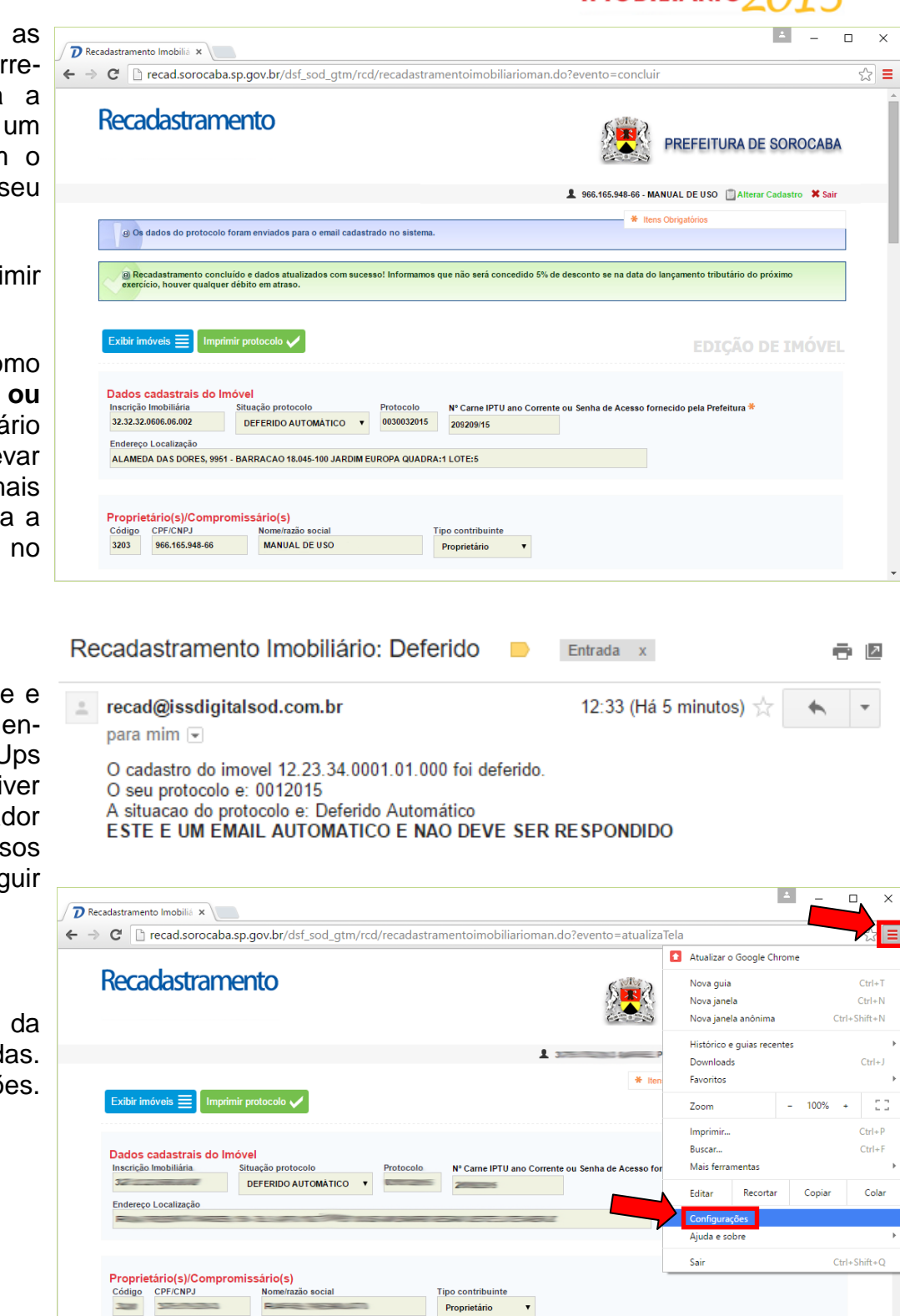

Dados do cartório de registro do Proprietário<br>Matrícula/Transcrição \* Data \* Cartório registre Data <u>was cartono registro</u><br>17/02/2014 2<sup>°</sup> CARTORIO DE REGISTROS DE IMOVEIS E ANEXOS <del>V</del>  $\frac{1}{2} \left( \frac{1}{2} \right)^2 \left( \frac{1}{2} \right)^2$ 

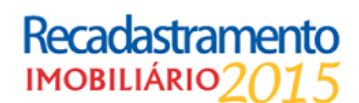

Desça toda a nova tela que foi exibida.

No final da tela, clique na opção "Mostrar configurações avançadas..."

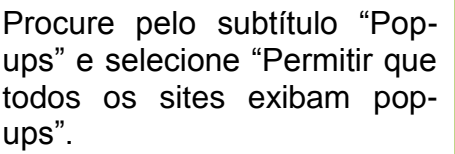

Clique em "Concluído" e feche essa aba nova "Configurações".

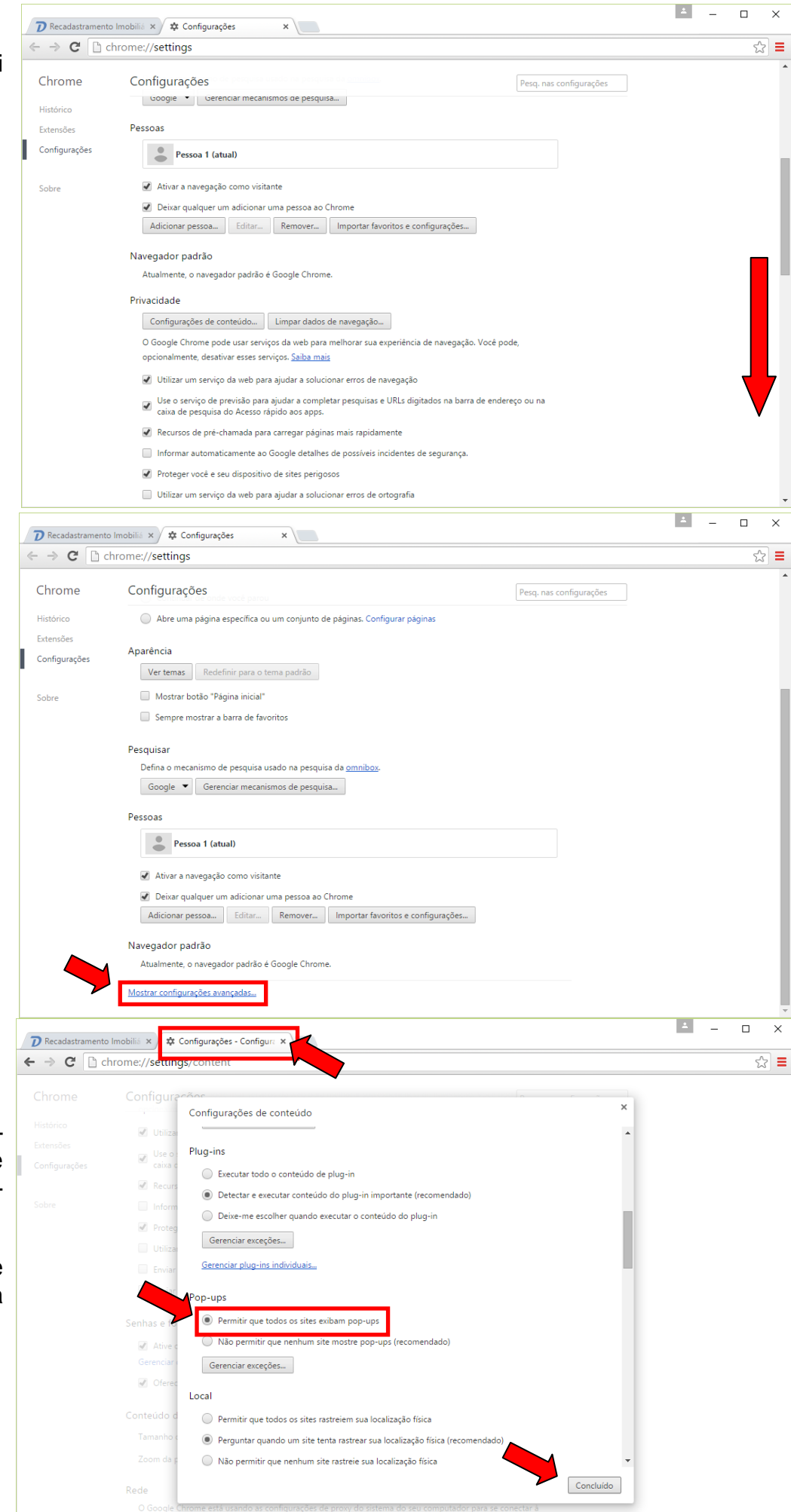

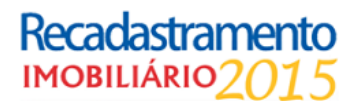

Clique novamente no botão verde "Imprimir Protocolo" e agora sim será exibido o mesmo.

Caso você tenha preenchido como **"Proprietário"**, o protocolo será semelhante a esse. Se for de sua preferência, guarde uma cópia impressa ou em PDF.

Caso não deseje imprimir nesse momento, assim que entrar no sistema novamente, você poderá visualizar o protocolo a qualquer momento.

Caso seja **"Compromissário" ou suas variantes,** será exibido um protocolo semelhante ao lado.

Leia todas as informações contidas, separe toda a documentação solicitada e leve a uma **Casa do Cidadão** mais próxima para que se continue a análise do protocolo.

Destaque a parte de baixo, onde está localizada uma "tesoura" e um serrilhado, guardando o protocolo.

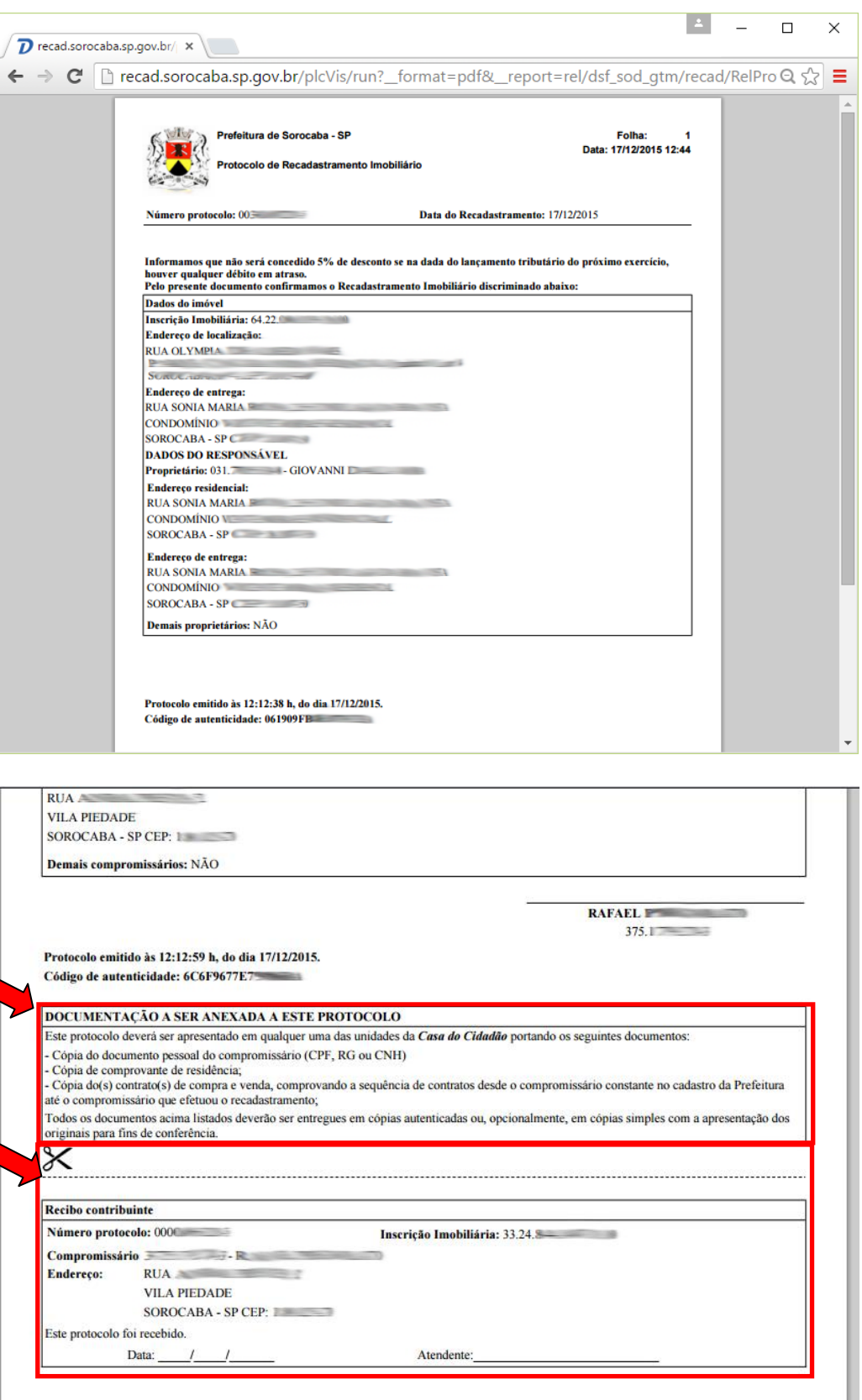

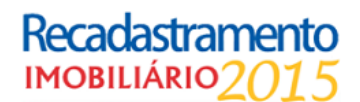

Quando todos os passos acima forem comcluídos, ao voltar na primeira tela do sistema, ou apenas digitar usuário e senha novamente, serão exibidos na parte de baixo, todas as inscrições já recadastradas e o status de cada uma. (Deferida, em análise, etc...)

Repare que há novamente o botão "Imprimir Protocolo". Poderá ser clicado sempre que necessário.

Se precisar alterar algum dado relacionado ao seu CPF, clique na direita acima, na opção "Alterar Cadastro". Essa opção não alterará nenhum protocolo já criado.

Se houver várias inscrições, será exibido dessa forma.

Pronto! Você realizou o cadastramento de seus imóveis!

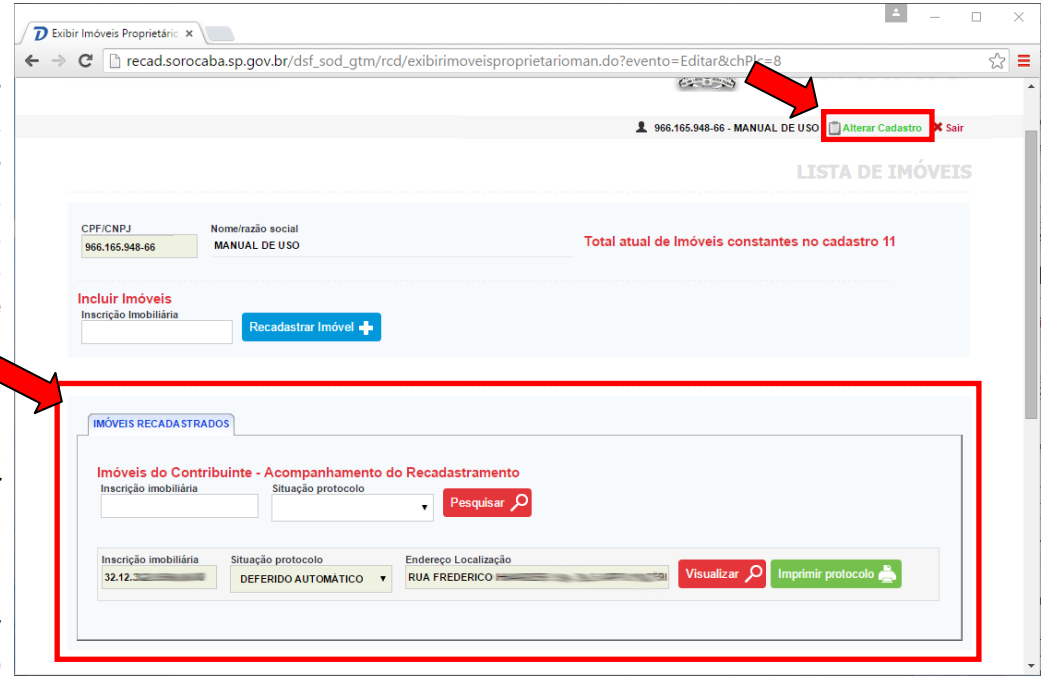

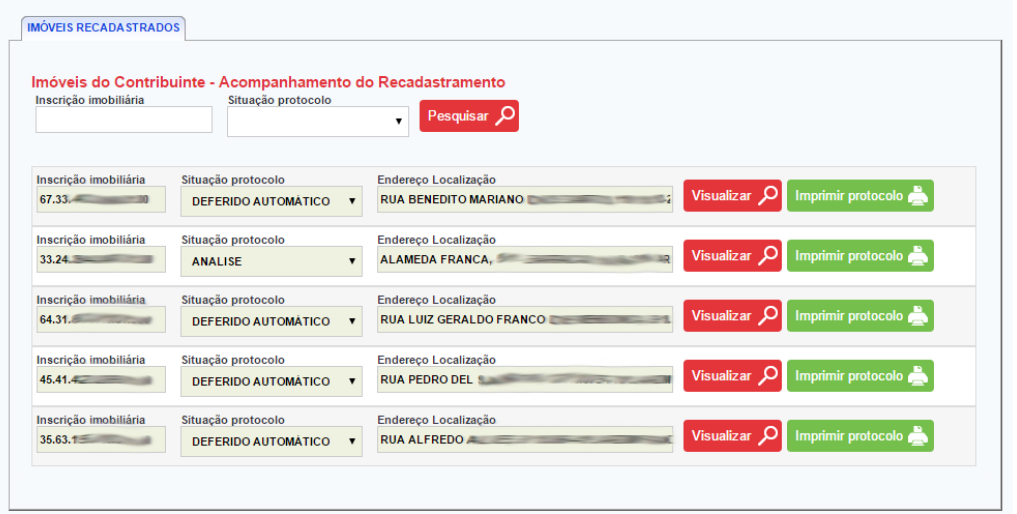

#### **A partir de agora, mantenha em dia todos os débitos de seus imóveis para que o desconto seja concedido pela Prefeitura!**

Caso possua alguma dúvida, utilize o 156 – Canal de Atendimento disponibilizado no site da Prefeitura de Sorocaba [www.sorocaba.sp.gov.br,](http://www.sorocaba.sp.gov.br/) informando qual é o passo que está com dificuldade.

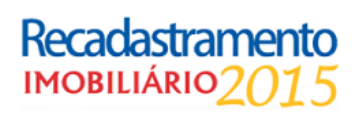